## **Guide to Ordering Debit Cards**

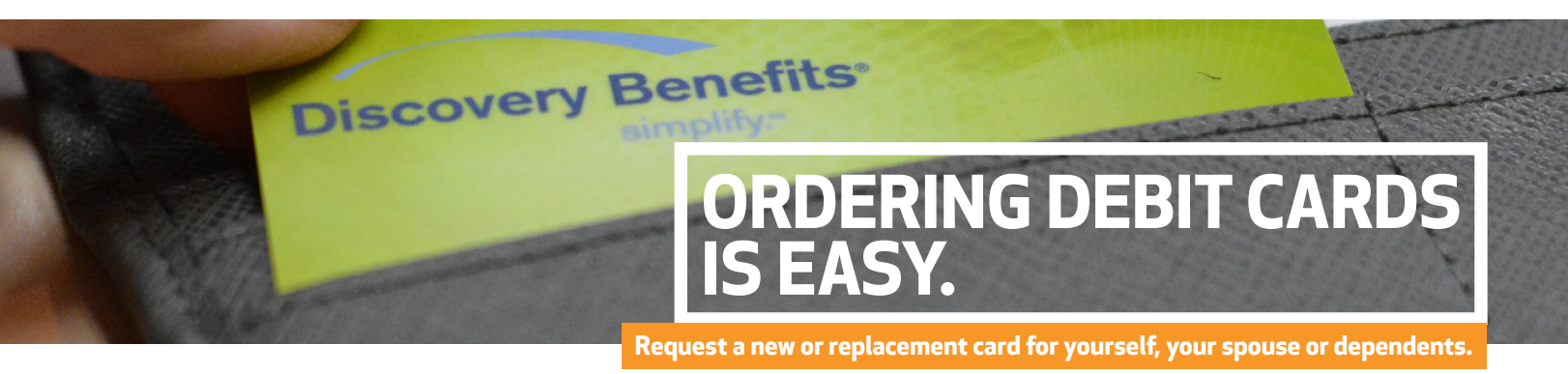

## **If your plan offers the debit card as a reimbursement option, you can order debit cards via your online account for yourself, spouse and any dependent added to your plan that is over 18.**

Log in to your account at **www.discoverybenefits.com**. **Step 1**

Select the Profile tab, then Banking/Cards. You will have the option to order a new card or a replacement card by clicking on Debit Cards.

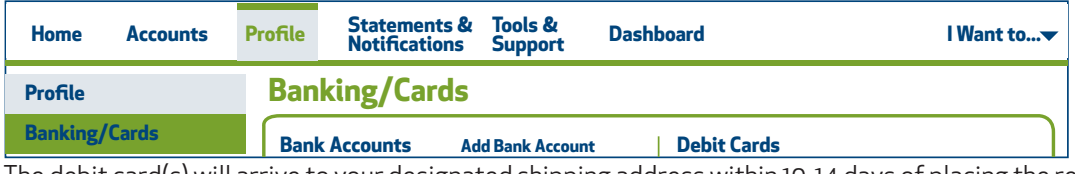

The debit card(s) will arrive to your designated shipping address within 10-14 days of placing the request.

**Note:** You can set up a PIN for your debit card by calling 1-866-451-3399, Option 1, Option 1, then Option 3.

If you'd like to order a debit card in your spouse's name or dependent's name who is not listed on the account you would need to follow the below instructions.

## Select the **Profile** tab and then select Add Dependent. **Step 1**

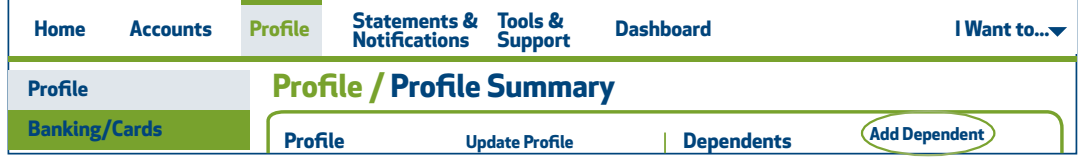

A "Dependent Information" box will appear. Enter the dependent information in the fields and hit Submit. **Step 2**

Next, select the Profile tab and then select Banking/Cards. Below Debit Cards, you will now have the option to select Issue Card next to your dependent's name. **Step 3**

After selecting "Issue Card," a dialog box will appear asking you to verify the address. Verify and click Submit. **Step 4**

You will receive a confirmation once the card is ordered.

## **Banking/Cards**

**Step 5**

**Step 2**

**Card Ordered** A card has been successfully issued for John Doe.

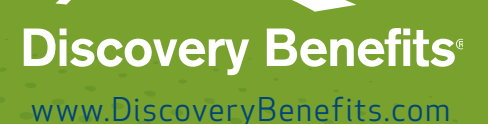

Revised 12/31/14